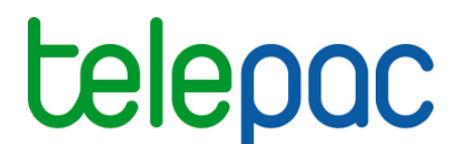

## **Notice de présentation**

# **Présentation générale de la télédéclaration du dossier PAC 2021**

Je télédéclare **Celepac** SUF<br>www.telepac.agriculture.gouv.fr

Version 1 – 01/04/2021

### Table des matières

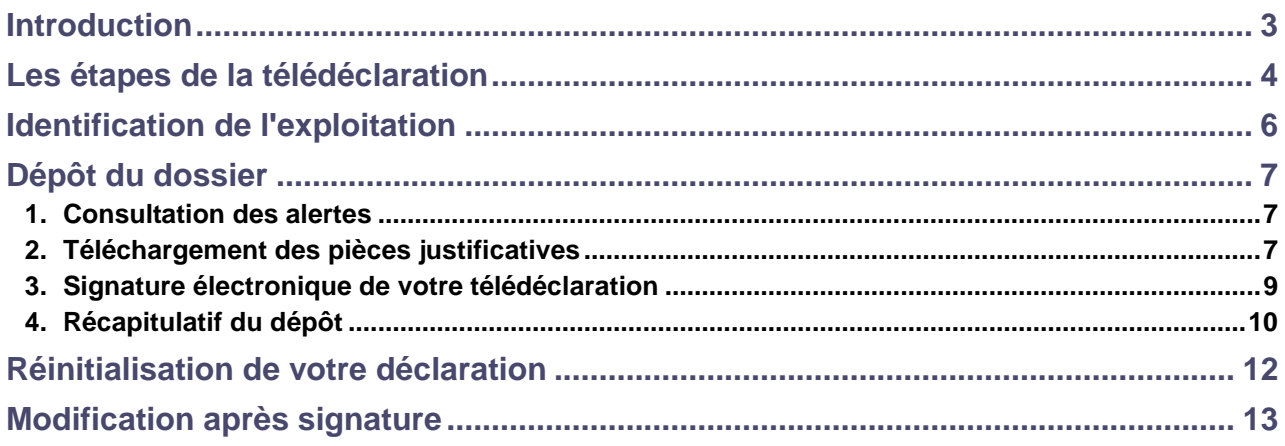

### **Introduction**

Avant de commencer à remplir votre dossier PAC 2021, prenez connaissance des modalités de déclaration en lisant la documentation disponible dans l'onglet « Formulaires et notices 2021 » de telepac. Vous pouvez aussi contacter la DDT(M)/DAAF de votre département.

**Si vous déposez pour la première fois un dossier PAC en 2021**, contactez au préalable votre DDT(M)/DAAF afin d'obtenir un numéro pacage ainsi que les identifiants nécessaires pour vous connecter au site telepac.

Le service de télédéclaration est ouvert sous telepac 7 jours sur 7 et 24 heures sur 24. La déclaration est possible en plusieurs fois ; vous pouvez enregistrer votre dossier et y revenir plus tard pour le compléter et le signer.

Cette notice de présentation générale décrit le déroulement global de la télédéclaration. Elle présente succinctement les différentes étapes de la télédéclaration et détaille parmi celles-ci les étapes suivantes : l'identification de l'exploitation, le dépôt du dossier, la réinitialisation du dossier, la modification après signature.

Les autres étapes de la télédéclaration font l'objet de présentations détaillées dans des notices dédiées : la notice sur la télédéclaration du RPG ainsi que la notice sur les outils du RPG ; la notice sur la télédéclaration des demandes d'aides, du verdissement et des effectifs animaux ; la notice sur la télédéclaration des MAEC et des mesures bio.

### **Les étapes de la télédéclaration**

Une fois que vous êtes connecté à telepac, vous entrez dans la télédéclaration de votre dossier PAC 2021 en cliquant sur « Dossier PAC 2021 » dans le menu « Téléprocédures » situé sur la parte gauche de l'écran d'accueil.

La première page qui s'affiche alors est la **page d'accueil**. Lisez-la attentivement avant de commencer votre télédéclaration car elle récapitule les informations essentielles pour mener à bien votre déclaration.

Vous commencez votre télédéclaration en cliquant sur bouton « **ACCÉDER A LA TÉLÉDÉCLARATION** » situé en bas à droite de la page d'accueil. A partir de ce moment, la mention **Déclaration en cours** apparaît dans le bandeau en haut de l'écran.

La télédéclaration se déroule en étapes successives qui sont décrites brièvement dans le tableau cidessous. Vous passez d'étape en étape en cliquant sur le bouton en bas à droite de chaque écran. En même temps que vous passez à la suite, les données que vous avez saisies sont enregistrées.

A l'écran, les étapes de la télédéclaration sont matérialisées sous la forme d'une suite de menus qui s'affichent en haut dans le bandeau « Déclaration » de couleur verte.

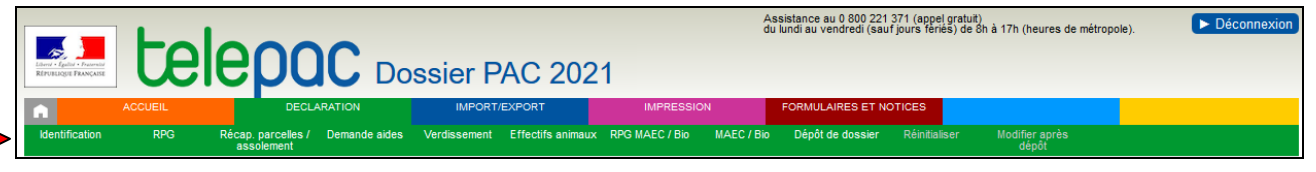

Les étapes marquées d'une étoile (\*) dans le tableau ci-dessous sont obligatoires ; elles sont communes à tous les dossiers PAC. Les autres étapes sont optionnelles ; elles dépendent du contenu de votre dossier.

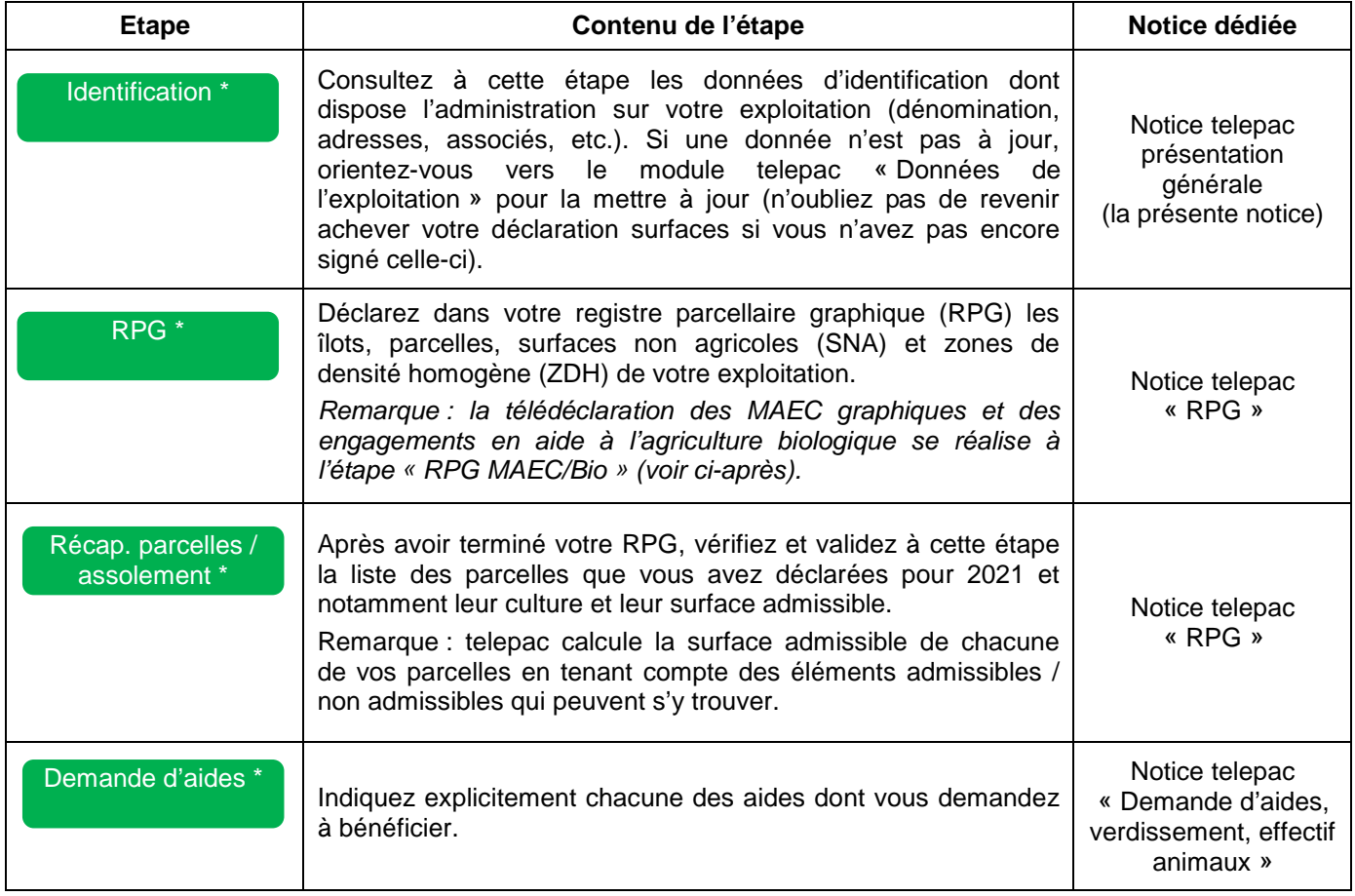

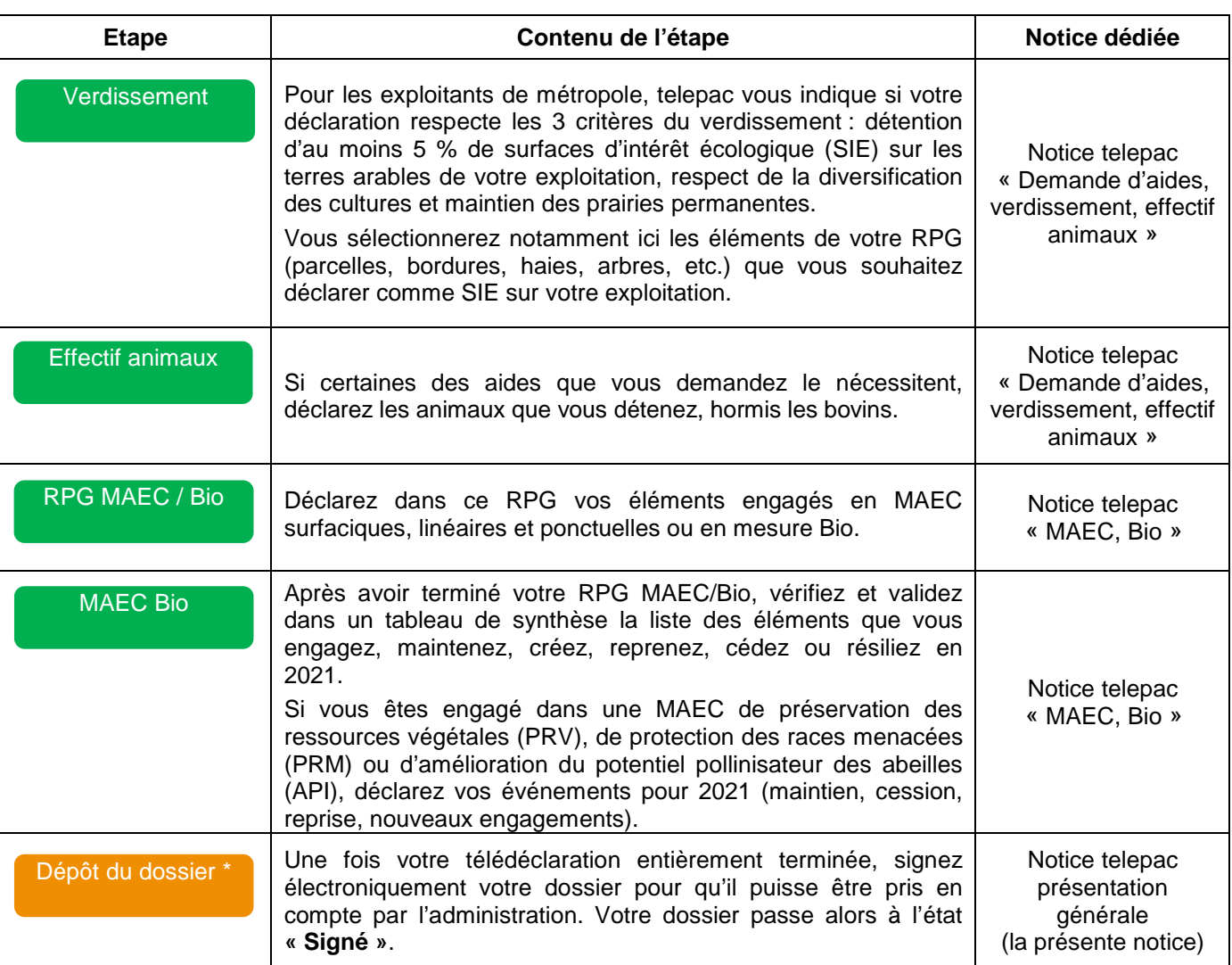

Les actions suivantes, qui agissent sur l'état d'avancement de votre déclaration, sont également possibles sur votre dossier PAC :

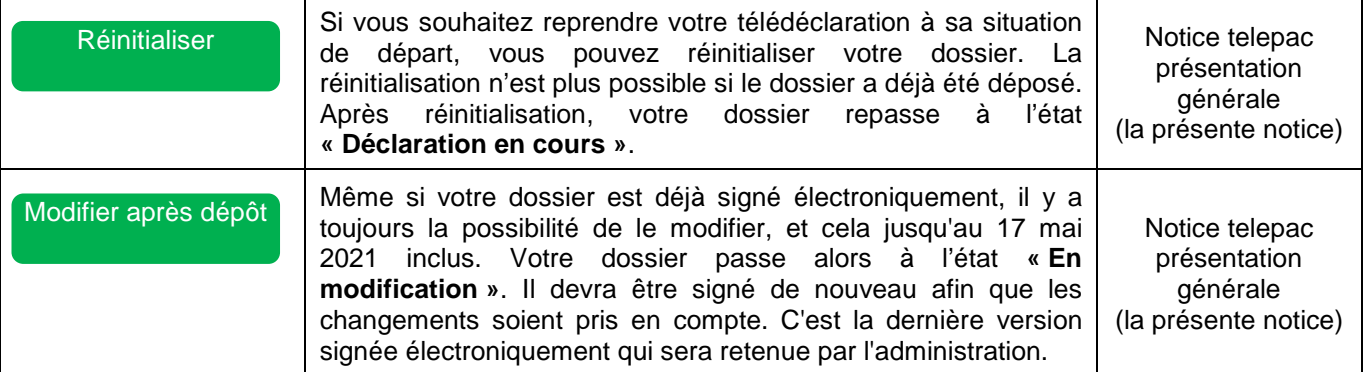

Une aide en ligne (sous la forme d'info-bulles lorsque vous positionnez le curseur de votre souris quelques secondes sur un menu, un bouton, etc. sans cliquer) a été intégrée dans différents écrans pour vous aider dans votre télédéclaration.

### **Identification de l'exploitation**

**Les données d'identification de l'exploitation sont utilisées par la DDT(M)/DAAF pour vérifier votre situation et votre éligibilité à certaines aides, et vous adresser des courriers. Il est important que ces données soient à jour.** 

L'écran d'identification est pré-rempli avec les informations connues par la DDT(M)/DAAF.

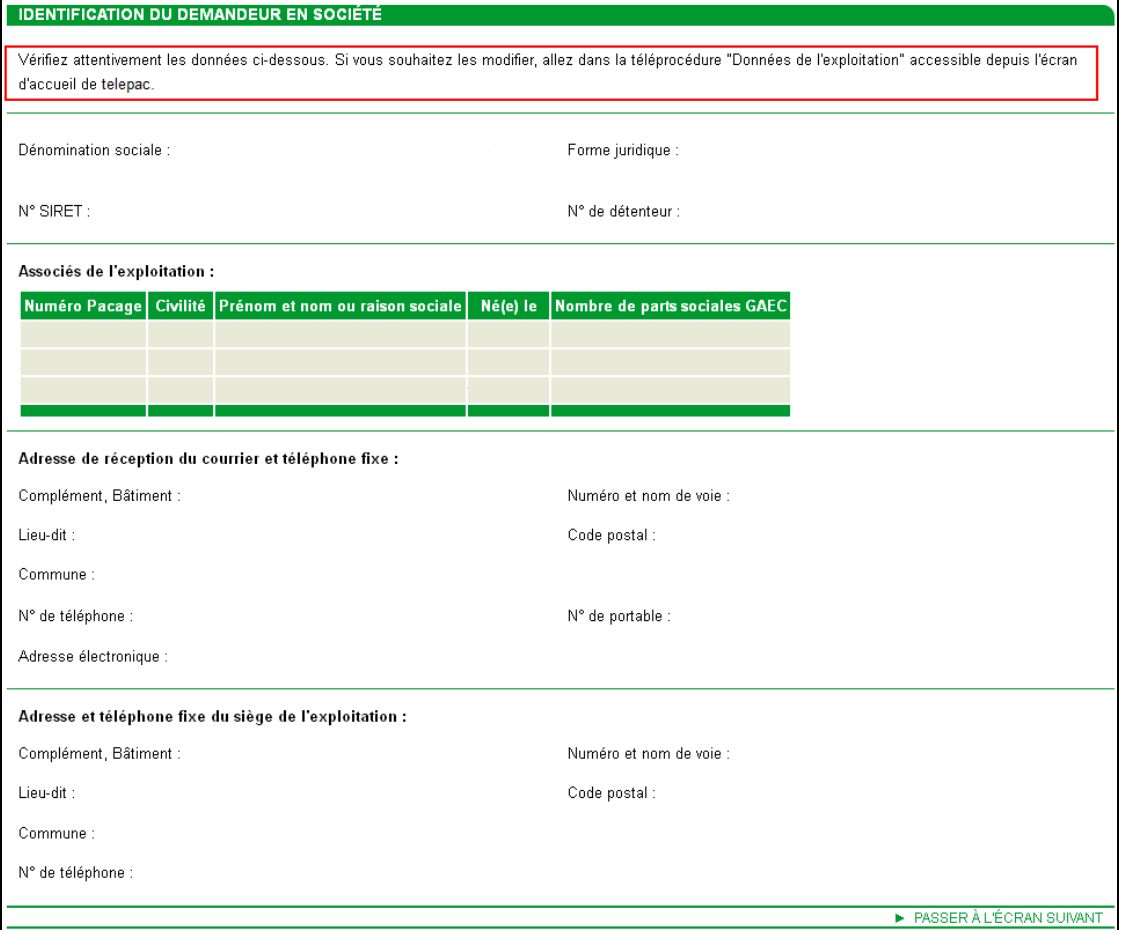

Vérifiez que les données pré-remplies sont exactes, complètes et à jour. En particulier, si votre exploitation est constituée sous forme sociétaire (GAEC, SCEA, etc.), vérifiez la conformité du statut juridique enregistré dans telepac, ainsi que la liste des associés. Pour les GAEC, le nombre de parts sociales de chaque associé doit être à jour.

Si l'une des informations sur l'identification de votre exploitation n'est pas connue de l'administration ou a été modifiée, vous devez actualiser ou compléter vos données d'exploitation en utilisant la téléprocédure de mise à jour des données d'exploitation qui est ouverte toute l'année dans telepac. Pour accéder à cette téléprocédure, sélectionnez l'entrée « **Données de l'exploitation »** dans le menu « Téléprocédures » situé à gauche de l'écran d'accueil. Après avoir modifié vos données d'exploitation, revenez à votre dossier PAC pour poursuivre votre télédéclaration.

**Attention** : la télédéclaration des données de votre exploitation est indépendante de la télédéclaration de votre dossier PAC. **Le dépôt d'une télédéclaration de données de l'exploitation ne vaut pas dépôt du dossier PAC.** 

**Remarque** – Si la modification que vous souhaitez apporter concerne **votre numéro SIRET** ou **votre adresse de courrier électronique**, vous avez la possibilité de les préciser à l'étape **« Demande d'aides »**, sans avoir à sortir de votre télédéclaration PAC. **Il est recommandé d'indiquer dans votre déclaration une adresse électronique** : cela permettra de vous communiquer certaines informations sur le traitement de vos demandes d'aides (par exemple vous serez averti par e-mail dès qu'un nouveau courrier à votre attention est mis en ligne sur votre espace personnel telepac).

### **Dépôt du dossier**

Le dépôt du dossier est la dernière étape de la télédéclaration de votre dossier PAC. Le dépôt du dossier génère un accusé de réception où figure une signature électronique qui certifie le dépôt de votre dossier.

**ATTENTION – Tant que cette dernière étape n'est pas achevée, le dossier PAC n'est pas signé et il n'est pas pris en compte par l'administration. Pour que votre dossier PAC soit pris en compte, la**  mention **du signé doit apparaître dans le bandeau situé en haut de votre écran.** 

Votre dossier doit être signé électroniquement sous telepac :

- soit par vous-même, si vous n'avez donné aucune délégation à un organisme de service ou si vous avez donné la délégation uniquement pour la préparation du dossier PAC ;
- soit par l'organisme de service que vous avez désigné pour préparer et signer votre dossier PAC.

**IMPORTANT** - Un dossier déjà signé peut tout de même être modifié après signature. **Attention dans ce cas, pour que ces modifications soient prises en compte, le dossier devra être signé de nouveau le 17 mai 2021 au plus tard.**

L'étape du dépôt du dossier comporte quatre écrans successifs qui sont décrits ci-après.

#### **1. Consultation des alertes**

Telepac évalue les alertes signalant des anomalies ou des incohérences relatives à votre dossier et les affiche à l'écran. Les alertes bloquant le dépôt du dossier (alertes bloquantes) sont signalées par un pictogramme rouge ; les alertes informatives sont signalées par un pictogramme orange.

**IMPORTANT** - Vous ne pouvez pas déposer votre dossier tant qu'il comporte des **alertes bloquantes**.

Pour vous positionner directement dans l'écran où se situe le problème présumé, cliquez sur le lien en vert situé sous le libellé de l'alerte.

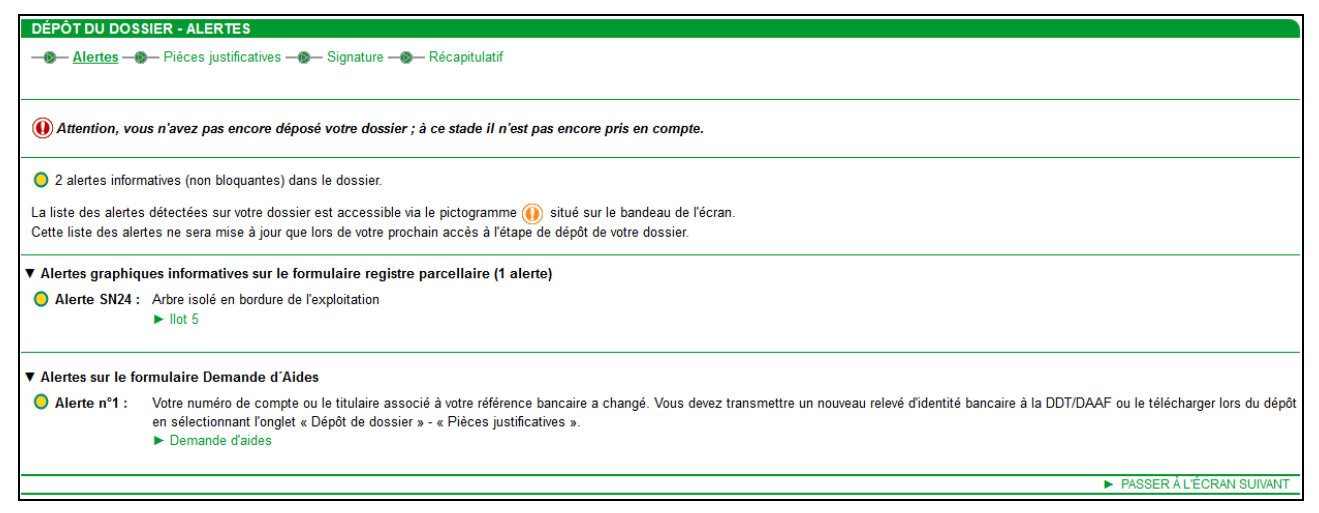

Lorsque telepac ne détecte plus d'alerte bloquante, vous pouvez poursuivre le dépôt de votre dossier.

Il est recommandé par ailleurs de prendre connaissance des alertes informatives et le cas échéant d'apporter les modifications utiles à votre déclaration.

#### **2. Téléchargement des pièces justificatives**

Vous pouvez télécharger directement sur telepac les pièces justificatives qui permettront à la DDT(M)/DAAF d'instruire votre déclaration. Il n'est pas nécessaire de les envoyer sous forme papier à votre DDT(M)/DAAF.

Vous avez la possibilité notamment de joindre à votre télédéclaration PAC vos formulaires droits à paiement de base (DPB) de demandes de dotation ou de clauses, accompagnés le cas échéant des pièces justificatives propres à chaque type de formulaire DPB, en les numérisant et en les joignant à votre dossier PAC à l'étape « Pièces justificatives ». Vous remplacez dans ce cas l'envoi papier à votre DDT(M). Conservez l'original au format papier des formulaires et des pièces justificatives afin de pouvoir les fournir en cas de demande de la DDT(M).

La liste des pièces justificatives qui vous sont demandées dépend du contenu de votre télédéclaration :

- un relevé d'identité bancaire (RIB) si vous avez changé de référence bancaire ;
- les pièces justificatives requises selon les aides que vous avez demandées ;
- les attestations requises si vous êtes engagé dans une démarche de certification environnementale ;
- les pièces que vous avez le cas échéant souhaité transmettre lorsque vous avez justifié à l'étape « RPG » des modifications de vos îlots, SNA ou ZDH ;
- toutes pièces pouvant concerner les aides découplées ou les DPB.

Pour télécharger les pièces dématérialisées, il convient de procéder de la manière suivante :

→ Dans le paragraphe correspondant à la rubrique concernée, cliquez sur le bouton « Ajouter une pièce justificative » :

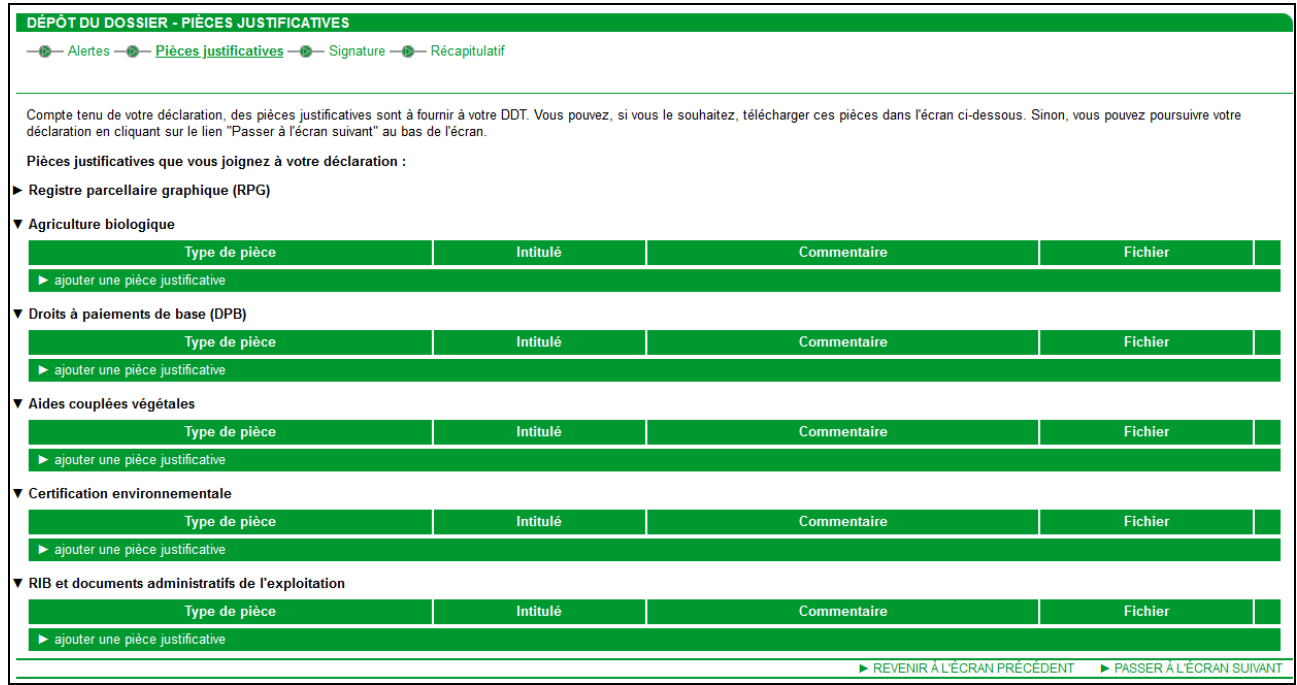

Cette action ouvre la fenêtre d'enregistrement d'une pièce justificative :

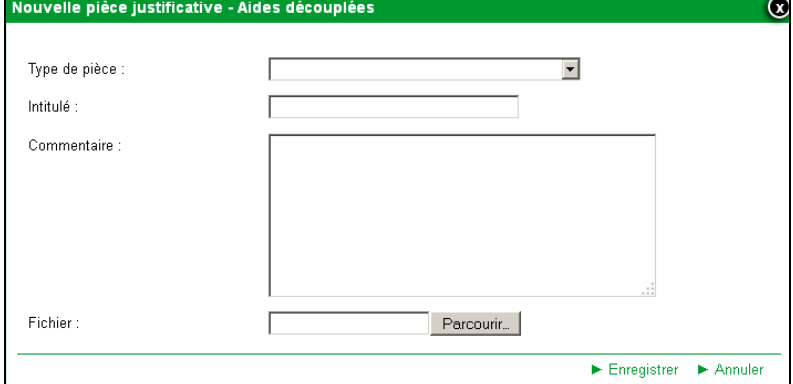

Il convient de renseigner dans cette fenêtre les champs suivants :

- − **Type de pièce :** choisir parmi la liste déroulante la pièce à joindre (exemple : « Certificat de conformité ») ;
- − **Intitulé :** nommer la pièce justificative (exemple : « Certificat de conformité bio du 16/09/2019 ») ;
- − **Commentaire :** ce champ vous permet d'ajouter un commentaire à l'attention de la DDT(M)/DAAF si vous le souhaitez, mais il n'est pas obligatoire ;
- Fichier : cliquez sur le bouton « Parcourir » pour préciser l'emplacement du document sur votre ordinateur.
- → Après avoir saisi l'emplacement du fichier, cliquez sur le bouton « Enregistrer ».

#### **Le format de la pièce justificative doit être de type JPEG ou PDF, et sa taille ne doit pas dépasser 4 Mégaoctets (Mo).**

Une fois la pièce justificative téléchargée, il est possible de la changer ou de la supprimer en cliquant respectivement sur les boutons « Modifier » ou « Supprimer ».

#### **3. Signature électronique de votre télédéclaration**

Il s'agit du dernier écran avant le dépôt de votre dossier PAC.

Il synthétise tout d'abord certains éléments de votre télédéclaration :

- le nombre de parcelles que vous avez déclarées pour la campagne 2021 et la surface admissible qu'elles représentent ; leur répartition en terres arables, cultures permanentes, prairies ou pâturages permanents ;
- pour les demandeurs ICHN, la surface en céréales déclarée auto-consommée ;
- la liste de vos îlots par commune ;
- les alertes informatives positionnées sur votre dossier ;
- les pièces que vous devez fournir à votre DDT(M)/DAAF au plus tard le 17 mai 2021 et celles que vous avez déjà fournies.

**Vérifiez soigneusement cette synthèse de votre télédéclaration.** Si vous voulez revenir sur une partie de votre déclaration, retournez dans l'écran approprié en cliquant sur son item de menu dans la barre horizontale de couleur verte.

Après cette synthèse, **prenez connaissance des engagements** que vous acceptez en signant votre télédéclaration.

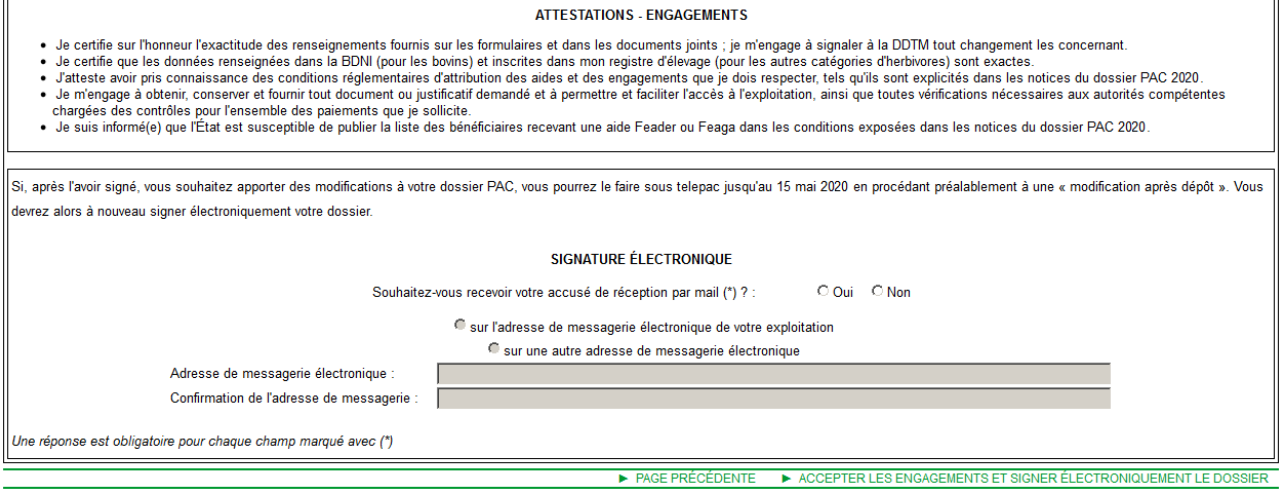

Il vous reste à indiquer si vous souhaitez recevoir par courrier électronique l'accusé de réception de votre déclaration. Dans l'affirmative, précisez l'adresse de messagerie à laquelle vous souhaitez le recevoir.

Indépendamment de l'envoi de l'accusé de réception par courrier électronique, vous aurez toujours la possibilité, après signature de votre télédéclaration, de venir consulter cet accusé de réception sur telepac, de l'imprimer et de l'enregistrer sur votre ordinateur.

La signature électronique de votre dossier PAC 2021 consiste à cliquer sur le bouton en bas de l'écran **« ACCEPTER LES ENGAGEMENTS ET SIGNER ÉLECTRONIQUEMENT LE DOSSIER ».** Votre dossier passe alors à l'état du signé dans le bandeau en haut de l'écran.

#### **4. Récapitulatif du dépôt**

Un dernier écran confirme alors la signature électronique de votre dossier et sa prise en compte par l'administration ; il vous permet de télécharger l'accusé de réception de votre télédéclaration que vous avez aussi éventuellement reçu par courrier électronique.

En cliquant sur le bouton « Page Suivante », vous accédez à l'écran « Récapitulatif » qui vous rappelle les pièces que vous devez faire parvenir à la DDT(M)/DAAF au plus tard le 17 mai 2021.

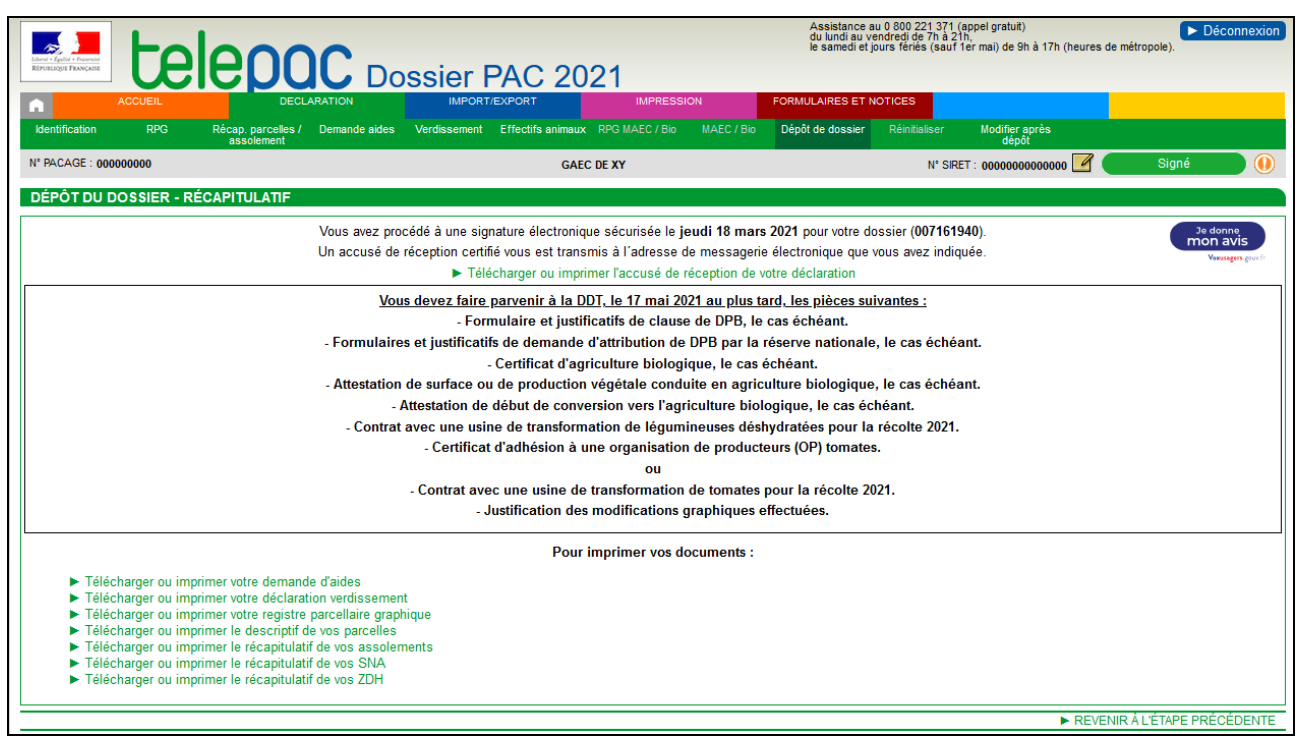

L'écran « Récapitulatif », sur lequel vous pouvez revenir à tout moment une fois votre dossier signé, vous permet de télécharger et d'imprimer les formulaires renseignés par les données que vous avez déclarées, si vous souhaitez conserver une trace papier de votre déclaration.

La liste des formulaires générés à la suite de la signature de votre dossier PAC 2021 est la suivante :

- le formulaire de vos demandes d'aides PAC ;
- le formulaire de déclaration des effectifs d'animaux pour la campagne, si vous avez déclaré des animaux à l'étape « Effectif animaux » de la télédéclaration ;
- pour les exploitants de métropole, le formulaire des déclarations relatives au verdissement ;
- le formulaire descriptif des parcelles ;
- le récapitulatif de vos assolements (regroupement de vos surfaces admissibles par culture) ;
- le contenu de votre bloc-notes, si vous y avez saisi des commentaires ;
- votre registre parcellaire graphique déclaré, constitué d'une page par îlot. Remarque : cette édition est générée avec un décalage sur le dépôt de votre déclaration si votre exploitation comporte un nombre important d'îlots. Dans ce cas il convient de revenir plus tard sur votre dossier signé pour récupérer cette édition ;
- le récapitulatif de vos surfaces non agricoles (SNA) :
- le récapitulatif de vos zones de densité homogène (ZDH).

Si vous avez déclaré des éléments MAEC ou Bio, les formulaires suivants sont également disponibles, selon les mesures présentes sur votre exploitation :

- le formulaire de déclaration des engagements MAEC surfaciques et dans une mesure d'aide à l'agriculture biologique ;
- le formulaire de déclaration des engagements MAEC linéaires et ponctuelles ;
- le formulaire de déclaration des engagements dans une mesure de préservation des ressources végétales (PRV) ;
- le formulaire de déclaration des engagements dans une mesure de protection des races menacées (PRM) ;
- le formulaire de déclaration des engagements dans une mesure d'amélioration du potentiel pollinisateur des abeilles domestiques (API) ;
- votre registre parcellaire graphique MAEC/Bio télédéclaré, constitué d'une page par îlot. Cette édition est également générée avec un décalage s'il y a de nombreux îlots à éditer. Dans ce cas il convient de revenir plus tard sur votre dossier signé pour récupérer cette édition.

### **Réinitialisation de votre déclaration**

Vous avez la possibilité d'annuler tout ce que vous avez saisi et de revenir à l'état initial de la télédéclaration. Cette réinitialisation concerne la totalité de votre dossier.

**IMPORTANT** – Vous ne pouvez plus réinitialiser votre dossier à partir du moment où vous l'avez signé électroniquement et que son état affiche le statut « Signé ».

**La fonction de réinitialisation est accessible depuis** l'onglet « Réinitialiser » du menu « DECLARATION » :

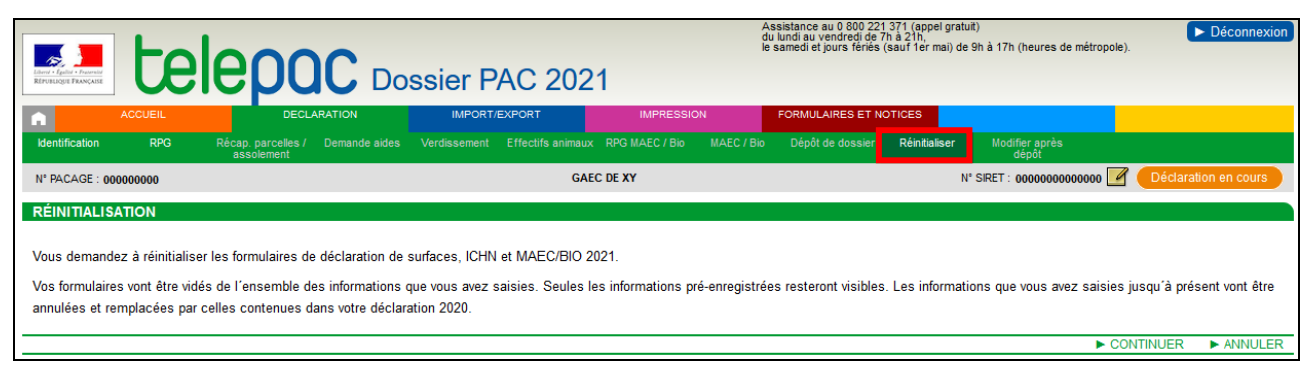

### **Modification après signature**

Jusqu'au 17 mai 2021 inclus, vous pouvez modifier votre déclaration même si vous l'avez déjà signée, et cela autant de fois que nécessaire. Pour cela, il convient d'accéder au menu « Modifier après dépôt » dans l'onglet « DECLARATION ». **Pour que votre déclaration modifiée soit prise en compte, elle doit impérativement être de nouveau signée dans telepac le 17 mai 2021 au plus tard.** 

**Tant que vous n'aurez pas de nouveau signé votre dossier sous telepac, il apparaîtra à l'état « En modification » en haut de l'écran. La DDT(M)/DAAF prendra alors en compte la dernière version signée.** 

Au-delà du 17 mai 2021, vous ne pourrez plus modifier votre télédéclaration sous telepac. Vous devrez tout de même continuer à déclarer à la DDT(M)/DAAF toutes les modifications intervenues sur votre exploitation par rapport à ce que vous avez déclaré, et notamment les éventuelles modifications d'assolement. Ces modifications devront être déclarées sous forme papier au travers d'un formulaire spécifique intitulé « Formulaire de modification de la déclaration » disponible sur telepac dans l'onglet « Formulaires et notices 2021 » (bandeau du haut).

Dans certains cas, des réductions pourront être appliquées au montant des aides que vous avez demandées si la modification est notifiée tardivement à la DDT(M)/DAAF.